## **Grant Requests Tab**

For additional help logging into the Portal, please contact **Michelle Collins at [michelle@theocf.org](mailto:michelle@theocf.org) or at 905-844-3562 ext. 306.**

After logging in and landing on the Home Page, click on the **Grant Request** tab.

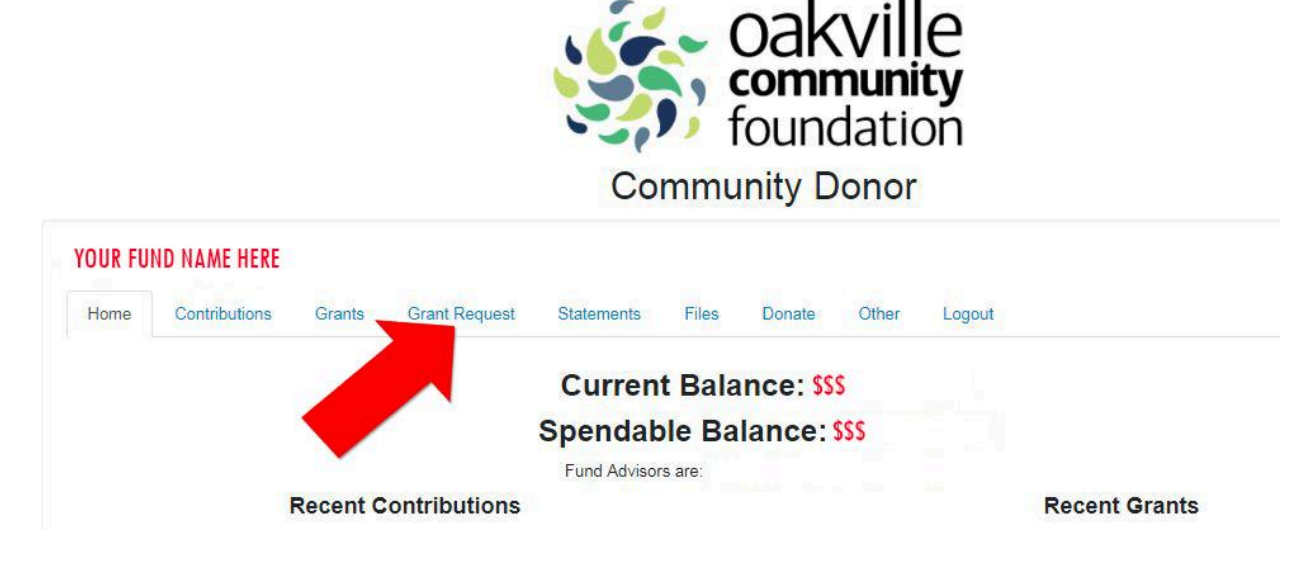

Once on the **Grant Request** page, you will see the left and right side.

- The left side is where Grant Requests can be created.
- The right side shows a list of Grants Requests waiting to be paid.

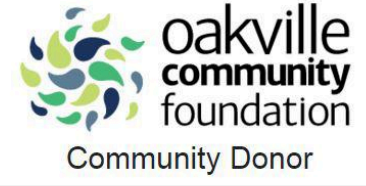

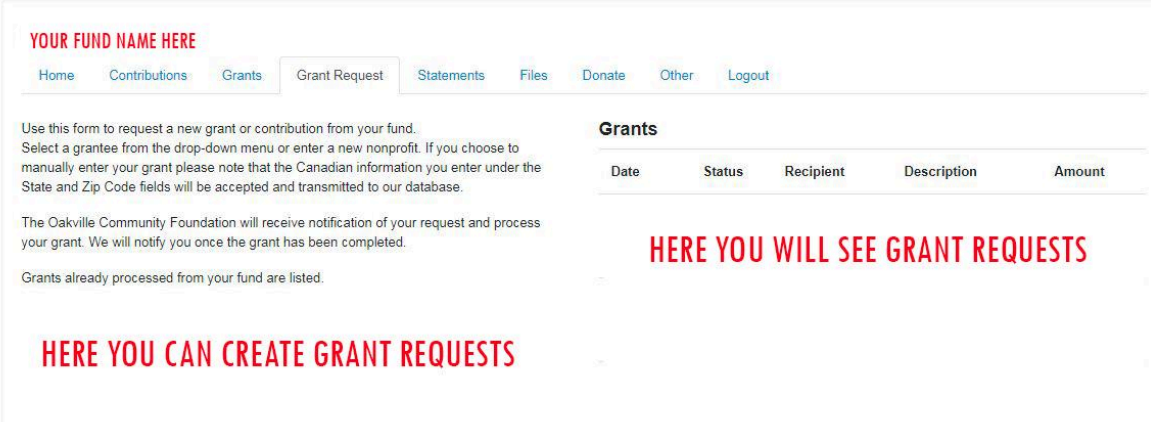

On the left side, you can create Grant Requests in three different ways.

- The first way is to **choose from previous Grantee** .
	- You will be able to select a previous Grantee from the drop down menus.

## **Grant Requests Tab**

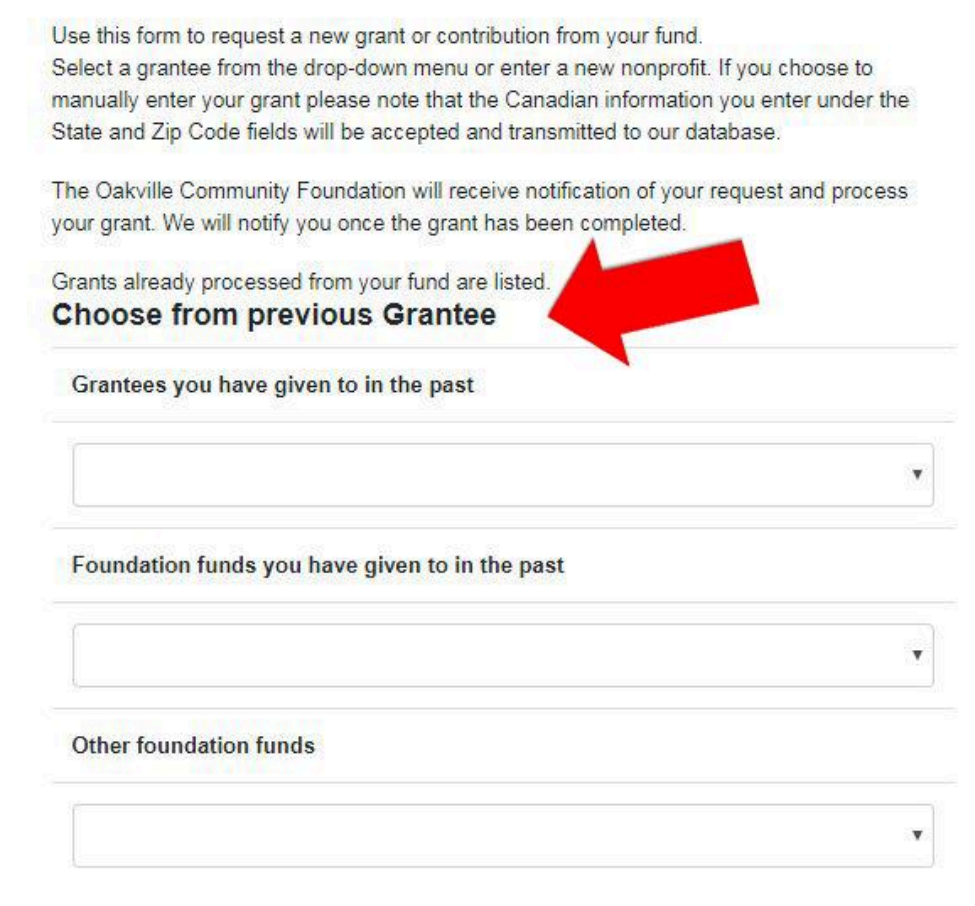

- The second way is to **search for other Grantees.**
	- You can type in keywords if you are unsure of the charity's name.

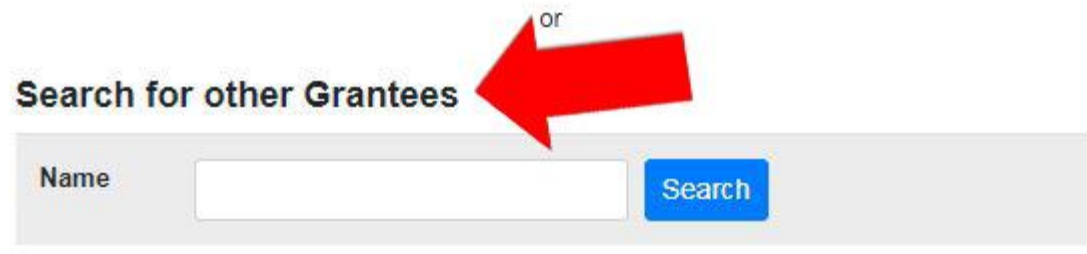

- The third and final way is to **enter Grantee information manually**.
	- You will need to enter the name of the Grantee, address, postal code and a phone number
	- \*Please note\*: Grants can only be made to CRA approved charities.

## **Grant Requests Tab**

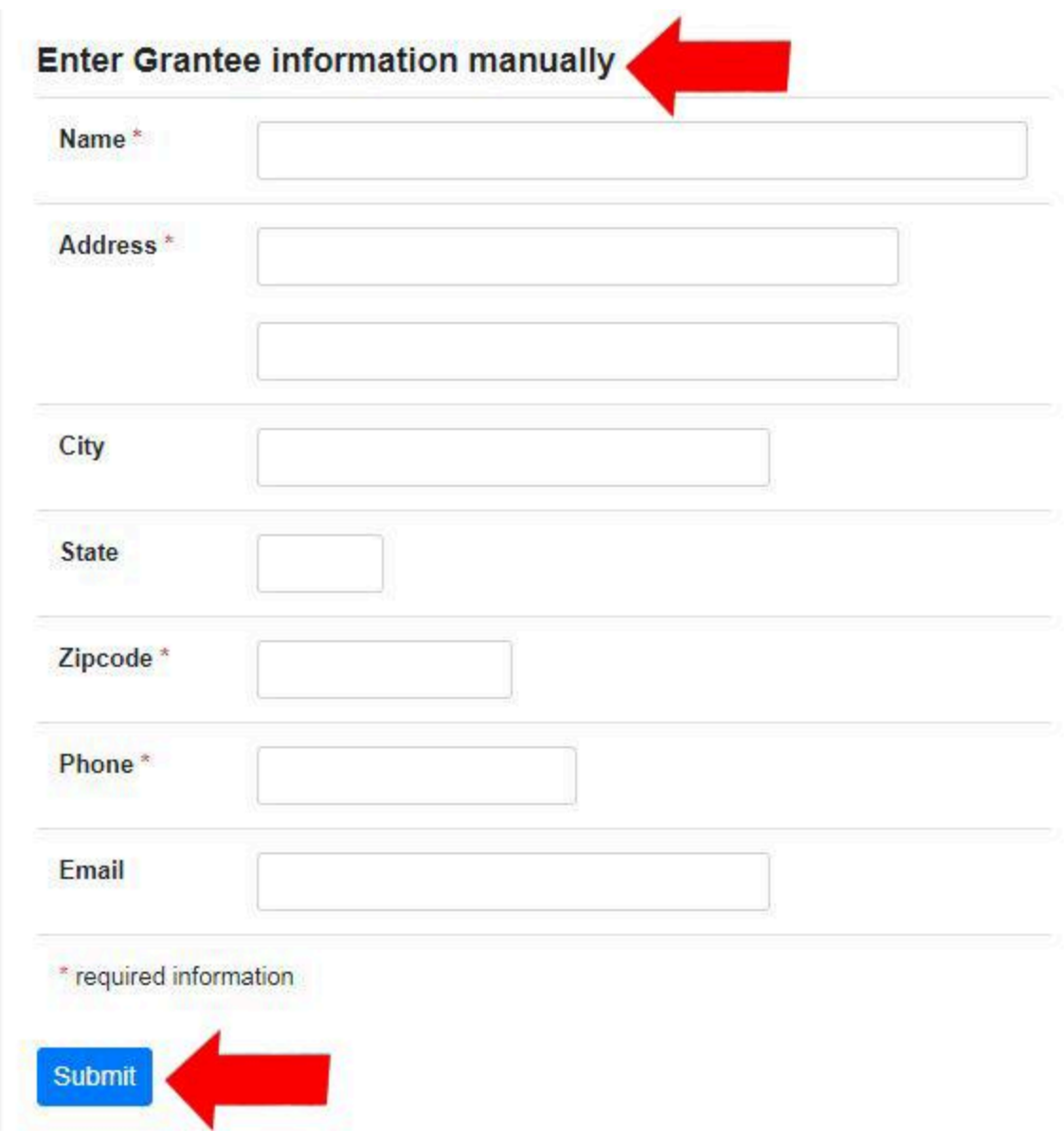

After completing any of the three steps, click the **Submit** button at the bottom of the page.